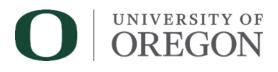

# **Enterprise Report Standards**

Integrated Data & Reporting Team For help email <u>idr@ithelp.uoregon.edu</u> Visit our website <u>idr.uoregon.edu</u>

# **Table of Contents**

| Report Standards Checklist                                            | 4  |
|-----------------------------------------------------------------------|----|
| Terms to know                                                         | 4  |
| Unlocking a Report                                                    | 4  |
| Page Header                                                           | 4  |
| Header Column 1 - Report Name and High-Level Parameter Responses      | 5  |
| Header Column 2 - University of Oregon Logo                           | 5  |
| Header Column 3 - Drill-through links to Excel, PDF, or other reports | 6  |
| Page Footer                                                           | 6  |
| Footer Column 1 – Version number and date                             | 6  |
| Footer Column 2 – Page number                                         | 6  |
| Footer Column 3 – Run date and time                                   | 6  |
| Report Body Style                                                     | 7  |
| Report Body Pagination                                                | 9  |
| Column Header Text                                                    | 9  |
| Report Body Headers                                                   |    |
| Data Formats                                                          |    |
| Date Format                                                           |    |
| Dollar Amount Format                                                  |    |
| Percent Format                                                        |    |
| Suppress Zero Value and Null Rows                                     |    |
| Prompt Page                                                           |    |
| Prompt Page Header                                                    |    |
| Prompt Page Header Column 1 - University of Oregon Logo               |    |
| Prompt Page Header Column 2 - Report Name                             |    |
| Prompt Page Header Column 3 – Empty Placeholder to Center Page        |    |
| Prompt Page Body                                                      |    |
| Prompt Body Column 1 – Empty Placeholder to Center Page               |    |
| Prompt Body Column 2 – Prompt Table and Buttons                       | 15 |
| Prompt Body Column 3 – Empty Placeholder to Center Page               | 15 |
| Prompt Table Style                                                    |    |
| Parameter Formats for Financial Reports                               |    |

| Parameter Formats for HR/Payroll Reports         | 16 |
|--------------------------------------------------|----|
| Parameter Formats for Student Reports            | 17 |
| Value Prompts – Code and Description             | 17 |
| Value Prompts – Display Text                     | 17 |
| Text Prompts                                     | 18 |
| Optional Parameters – Java script to warn user   | 18 |
| Report Help                                      | 18 |
| Column 1 – Empty Placeholder to Center Page      | 19 |
| Column 2 – University of Oregon Logo             | 19 |
| Column 3 – Empty Placeholder to Center Page      | 19 |
| Report Name + 'Help'                             | 20 |
| Report Definition                                | 20 |
| HTML Item for Help Content                       | 20 |
| Comments Page                                    | 20 |
| Drill-Through Links                              | 22 |
| Graphs                                           | 22 |
| View as PDF                                      | 22 |
| View as Excel                                    | 22 |
| Versioning                                       | 22 |
| Questions? Contact Integrated Data and Reporting | 22 |

The intended audience includes University of Oregon report writers who are developing Enterprise level reports with Cognos Report Studio.

# **Report Standards Checklist**

- Page Header
- Page Footer
- Report Body Style
- Report Body Pagination
- Column Header Text
- Report Body Headers
- Data Formats
- Prompt Page
- Report Help
- Comments Page
- Drill-Through Links
- Graphs
- View as PDF
- View as Excel
- Versioning

# **Terms to know**

*Integrated Data & Reporting* (IDR) integrates the University's information resources to support operational reporting and substantially improve efficiency in analysis and forecasting. Data is refreshed nightly so reports reflect the activity of the previous day.

*Cognos Report Studio* is the most advanced report design tool in Cognos and is used for developing reports intended for the UO Enterprise report folders.

*Report Writers Collaboration folder* is an area in Cognos that is available to all report writers for use during development of reports.

# **Unlocking a Report**

To make changes to layout objects you may need to temporarily unlock the report.

- Use the padlock in or from the Structure menu >> Lock Page Objects
- Once the change has been made it is best to relock the report

# **Page Header**

- Delete the 'Double-click to edit text' text item and leave the header block in place
- Drag a table into the header block and make it 3 columns and 1 row. This table will be the container for these items:
  - Column 1 Report Name and high level parameter responses

- Column 2 University of Oregon Logo
- Column 3 Drill-through links to Excel, PDF, or other reports
- Select column 1. In Properties, Size & Overflow, set Width: 33%.
- Select column 2. In Properties, Size & Overflow, set Width: 33%.

| Budget Status<br>Fiscal Year - FISCAL_YEAR><br>Fiscal Period: - FISCAL_PERIOD> | O UNIVERSITY OF OREGON | Control Control Contro |
|--------------------------------------------------------------------------------|------------------------|----------------------------------------------------------------------------------------------------|
| Budget Status<br>Fiscal Year: 2015<br>Fiscal Period: 14 (CLOSED)               | O UNIVERSITY OF OREGON | Carry Forward Separate from Budget  _ Excel                                                                                                    |

### Header Column 1 - Report Name and High-Level Parameter Responses

- Report Name
  - Drag a table to column 1 and make it 1 column and enough rows to display pertinent header information. (3 rows in example for Budget Status report)
  - Row 1 is for the report name
  - Drag a text item into row 1 and type the report name. The name should be the same report name that users see in the Enterprise Folders
    - Note: Do not use ReportName() formula because users change the name when saving a Report View
  - Font: Arial, 12 or 14 pt, bold. Use a font size that makes sense for the space
  - Left justify the cell
  - With cell selected, in Properties add Padding. Bottom: 3px
- High-level parameter responses like Fiscal Year/Fiscal Period or Term/Semester
  - Row 2 is for the next most important item. In this example drag in a text item 'Fiscal Year: ' plus the data item or expression ParamDisplayValue('p\_FY')
  - Row 3 is for the next most important item. In this example 'Fiscal Period: ' plus the data item or expression ParamDisplayValue('p FP')
  - Font: Arial, 10 or 11 pt, regular
  - Left justify the cell
- Note: Items to display in the header is based on common sense. Bring in those items needed to communicate what the report displays. Other parameter responses like FOAPAL elements that are used for groupings can be displayed in the report body headers, covered below.
- For drill-through reports, always display the drill-through value in the headers of the target report to retain the context of the data. For instance, if the user clicks Fund to drill-through then include Fund in the header.

### Header Column 2 - University of Oregon Logo

- Drag an image object from the toolbox to column 2 in the header table
- Double-click the image and the Image URL window appears
- Click Browse
- Select UOSignature-3455.jpg and click OK

•

Height: 60px

....

Positioning
 Size & Overflow

Floating

Visible

| Image URL                               |    | <u>Help</u> | × |
|-----------------------------------------|----|-------------|---|
| N //samples/images/UOSignature-3435.jpg |    | Browse      |   |
| N                                       | ОК | Cancel      |   |
| N                                       |    |             |   |

- In Properties > Positioning > Size & Overflow, set the height to 60 px
- Center justify the cell

### Header Column 3 - Drill-through links to Excel, PDF, or other reports

- Drag a table to column 3 and make it 1 column and 3 rows
- Add appropriate content starting in the lowest cell. Content can include drill-throughs to special versions of Excel like the raw data flattened out version that users will not get if they simply chose to run/view the report as Excel. Other content may be a special version of PDF or drill-throughs to other reports when a drill-through on a data item may not make sense.

# **Page Footer**

A 3 column by 1 row table already exists in the default footer. We will use it for the following:

- Column 1 Version number and date
- Column 2 Page number
- Column 3 Run date and time

|                  | Page 🔓 1 |                 |
|------------------|----------|-----------------|
|                  |          |                 |
| Version 2 - 1/13 | Page 1   | 2/6/13 10:44 AM |
| ⊐ Top            |          | •               |

### Footer Column 1 – Version number and date

- Drag the default date object to column 3 and place it in front of the time object
- Add a text item to Column 1
- Type the version number, a dash, and date. 'Version 2.1 12/28/15'
- Font: Arial, 9 pt
- Left justify the cell

### Footer Column 2 - Page number

- Drag a text item to column 2 and place it in front of the Page Number object
- Type 'Page ' (add a space after Page)
- Leave the default number style as single page number
- Shift click the text item and the page object and change to Arial, 9pt
- Center justify the cell

### Footer Column 3 - Run date and time

• Right-click the date object

- Go to Style > Data Format
- Format type: Date
- Date Style: Short

|                    | Edit Data Format |                          |               |
|--------------------|------------------|--------------------------|---------------|
| A Font             | Style            |                          |               |
| A Background Color | Go to Query      |                          |               |
| 🚿 Data Format      |                  | -                        |               |
| Conditional Styles | 🔏 Cut<br>🗈 Copy  | 🔊 Data Format            | <u>Help</u> × |
| Apply Table Style  | Paste            | Format type: Properties: |               |
|                    | Paste To         | Date  Date Style Short   | ▼ ▲           |
|                    | X Delete         | Date Separator           |               |

- Right-click the time object
- Go to Style > Data Format
- Format type: Time
- Time Style: Short
- Drag a text item between the date and time objects
- Type a single space in the text box
- Shift-click the date, text space, and time objects and change to Arial, 9pt
- Right justify the cell

# **Report Body Style**

The main colors on UO Cognos Enterprise published reports are dark forest green (Custom colors: R:21 G:71 B:52) to be used for column headers and the left side of prompt tables and neutral gray (Custom colors: R:230 G:230 B:230).

This neutral gray is used for column summary cells and the right side of prompt tables where it is important as a background that allows easy visibility of the mandatory prompt red asterisk.

Other colors may be added as needed for report clarity and emphasis if approved by data/report owner. Use the Style Guide at the UO Marketing Communications website for guidance: <u>http://brand.uoregon.edu/colors</u>

• Select any item in the main table, list, or crosstab and right click. Select Style, Column Titles Style. This selects all column title cells.

|       | Style                       | Þ | A Font                    |
|-------|-----------------------------|---|---------------------------|
|       | Master Detail Relationships |   | Background Color          |
|       | Go to Query                 |   | Border                    |
| *     | Cut                         |   | Conditional Styles        |
| i 🖹 🖹 | Сору                        |   | Direction & Justification |
| H C   | Paste                       |   | Apply Table Style         |
|       | Paste To                    |   | Columns Title Style       |
| · X   | Delete                      |   | 📸 Columns Body Style      |

- In Properties, Color & Background, select the ellipsis next to Background Image and check 'None' and click OK.
- In Properties, Color & Background, select the ellipsis next to Background Color. Select Custom Colors and enter:
  - o Red: 21
  - o Green: 71
  - o Blue: 52
  - Uncheck 'Hexidecimal value'
  - Click Apply and OK.

|    | Background Color                          | <u>Help</u> | × |
|----|-------------------------------------------|-------------|---|
| R  | Named Colors Web Safe Colors Custom Color |             |   |
| _  | Preview:                                  |             |   |
| R  | Red: 21                                   |             | [ |
| R  | Green: 71                                 |             |   |
| I  | Blue: 52                                  |             |   |
| -  |                                           |             |   |
| -  | Hexadecimal values                        |             |   |
|    |                                           |             | ľ |
|    |                                           |             | 1 |
|    |                                           |             | 1 |
| ot |                                           |             |   |
|    |                                           |             |   |
| _  |                                           |             |   |
|    |                                           |             | 1 |
| -  |                                           |             |   |
|    | OK Apply C                                | ancel       |   |
| ot | ОК Арріу С                                | uncer       |   |

- Ctrl and or Shift click to select column footer cells.
- In Properties, Color & Background set Background Image = 'None'.
- In Properties, Color & Background set Background Color, Custom Color to
  - o Red: 230
  - o Green: 230
  - o Blue: 230

**HINT**: Use the Pick up Style dropper to pick up the style from one cell to another:

| - 🛷 🍢 - 🏏 🗃                                                                         | - 🚿 🏏 - 🏏 🞽                                                |
|-------------------------------------------------------------------------------------|------------------------------------------------------------|
| Pick up Style Copy the style of the selection to apply the style to new selections. | Apply Style Apply the copied style to the selected object. |

- Select one cell and click the 'Pick up Style' dropper
- o Then select the 'Apply Style' dropper and click into the cell you want to change

# **Report Body Pagination**

By default Cognos displays a few rows of the report and then the user may need to scroll down to see the Page Up/Page Down links at the bottom of the window. This can be very frustrating to users so set the rows per page to 9,999.

- Select the main table, list, or crosstab by selecting the 3 red dots in the upper left corner
- Set the rows per page to 9,999 in Properties > Data > Rows per Page

# **Column Header Text**

Data items from the data warehouse are upper case with underscores. To make them more user friendly change them to upper and lower case and change to the business name defined by the data owner. For instance, SUM\_ENCUMBRANCES is changed to YTD Budget Committed.

• Right-click the header and select Edit Data Item Label

| YTD Budget Committed Edit Query Expression | Data Item Label     Help ×       Data Item name:     [SUM_ENCUMBRANCES       Data Item label:     Data Item label:                                                                                                    |
|--------------------------------------------|----------------------------------------------------------------------------------------------------|
| Edit Data Item Label                       | YTD Budget Committed                                                                                                    |
|                                            | Data item name represents the name of the data item in the query. It is<br>the label seen when viewing or editing expressions.<br>Data item label represents the label that is seen in the report output. If<br>no label is specified then a default label will be displayed. This may be the<br>data item name in some cases, but not always. |
|                                            | OK Cancel                                                                                                    |

- Type your desired label in Data Item Label box but do not change Data Item Name
- Data item labels can also be changed in the Properties > Data Item

| Ξ | Data Item  |                                 |
|---|------------|---------------------------------|
|   | Туре       | Data Item                       |
|   | Name       | SUM_ENCUMBRANCES                |
|   | Label      | YTD Budget Committed            |
|   | Expression | [Operating Ledger].[Operating L |

# **Report Body Headers**

Finance reports often have the FOAPAL elements in a header above the main body of the report. In this Budget Status example, fields used as optional parameters are reflected in the report body header.

| Account          | Acc     | ount Description                                                                                                    |            | Carry Forward                                                     | YTD Bud  |
|------------------|---------|----------------------------------------------------------------------------------------------------|------------|-------------------------------------------------------------------|----------|
| <%if ([q_        | Repor%> | <location></location>                                                                                                  |            | <location_desc></location_desc>                                   |          |
| <%if ([q_Repor%> |         | <%IF ([q_Repor%>                                                                                                    |            | <activity_desc></activity_desc>                                   |          |
| Program          |         | <program></program>                                                                                                    |            | <program_desc></program_desc>                                     |          |
| Fund:            |         | <fund></fund>                                                                                                    |            | <fund_desc></fund_desc>                                           | ]        |
| Organiza         | tion:   | <organization_cod< td=""><td>)E&gt;</td><td><organization_desc></organization_desc></td><td>1</td></organization_cod<> | )E>        | <organization_desc></organization_desc>                           | 1        |
| Index:           |         | <account_index></account_index>                                                                                        |            | <account_index_desc></account_index_desc>                         |          |
| <%%>             |         | <del></del> <del></del>                                                                                                | ANAGER_ID> | <pre><orgn_financial_manag< pre=""></orgn_financial_manag<></pre> | ER_NAME> |

| Account          | Account Description |        | Carry Forward       | YTD Budget   |
|------------------|---------------------|--------|---------------------|--------------|
|                  | No Activity Code    |        |                     |              |
| Program:         | 99101               | Servic | e Depts Program 0*  | 1            |
| Fund:            | 090003              | Orego  | on Wide Area Netwo  | rk           |
| Organization:    | 263380              |        | vk Engineering Rsch |              |
| ndex:            | XOWEN               |        | np Network OWEN     |              |
| Finance Manager: | 950130459           | Busin  | ess Manager, Univ ( | Computing F. |

Note: Activity and Location rows are set to hide if they are null. (If ([Query1].[ACTIVITY] is null) Then (") Else ('Activity: '))

- Drag a table from the toolbox to the main workspace and make it 1 column and 2 rows. (This helps to keep the data locked in place when viewed as Excel or PDF.)
- Select the main report list or crosstab by selecting the 3 red dots in the upper left corner and drag it to row 2 of the new table
- Drag a new table to row 1 and make it 3 columns and 7 rows
  - Column 1 descriptive text items
  - Column 2 data item code
  - Column 3 data item description
- Set the columns widths to either pixels or percentage in Properties > Positioning > Size and Overflow.
  - You may set just the top row of each column, or shift-click to select the entire column of cells.
  - In this example, columns 1 and 2 are set to 120 pixels wide and the third column doesn't need to be set.

When data items are added to this table you may encounter this error:

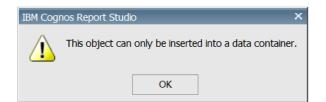

Instead of creating a Singleton for each data item you can relate the entire page to Query 1 and then you do not need Singleton's.

• Go to the Select Ancestor up button in the Properties header bar and select Page

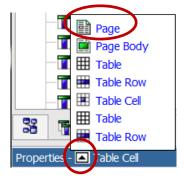

• Go to Properties > Data > Query and select Query1, or appropriate query

| Pro | operties - 📧 Page | -      |  |
|-----|-------------------|--------|--|
| Ξ   | Data              |        |  |
|     | Query             | Query1 |  |
|     |                   |        |  |

- Now that the table structure has been set, add the report body header text items and data items
  - o Drag text items into column 1 and add descriptive text
  - o Drag data item codes into column 2
  - o Drag data item descriptions into column 3
- Use the Table menu to insert or delete rows and columns as needed

# **Data Formats**

Data items can be formatted by right-clicking and selecting Style > Data Format

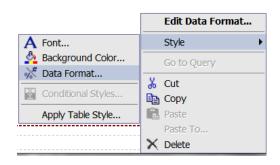

### **Date Format**

- Format example: 07-Feb-2013
- Format type: Date
- Date Style: Medium
- Date Separator: '-'
- Date Ordering: Day, Month, Year

### **Dollar Amount Format**

- Format example: -4,991.10
- Format type: Number
- No. of Decimal Places: 2
  - Exception: Display budgets with
  - no decimal places
- Negative Sign Symbol: '-'
- Missing Value Characters (null): 0.00
- Zero Value Characters: 0.00
- Divide by Zero Characters: 0.00
- Set amounts so they do not wrap, Properties > Font & Text > White Space > No wrap

N Data Format

• Be sure to also set the formatting in the totals

#### **Percent Format**

- Format example: -12%
- Format type: Percent
- Cognos defaults automatically display percentages with a percent sign, no decimal places and '-' for negative
- Missing Value Characters: '-'
- Zero Value Characters: '-'
- Divide by Zero Characters: '-'

### **Suppress Zero Value and Null Rows**

To suppress zero values and null rows in the main table:

- Select the main table, list, or crosstab by selecting the 3 red dots in the upper left corner
- Go to Properties > Data > Suppression
- Select Rows
- Leave default checkmarks in place
- Select OK

| Ξ | Data                        |                  | Suppression Options | <u>Help</u> X   |
|---|-----------------------------|------------------|---------------------|-----------------|
|   | Grouping & Sorting          | (Defined)        |                     |                 |
|   | Query                       | Query            |                     | s the following |
|   | Rows Per Page               |                  | C None 🔽 Zero       | o values        |
|   | Master Detail Relationships |                  | Rows V Divi         | de by zero      |
|   | Suppression                 |                  |                     | sing values     |
|   | Properties                  |                  |                     | 5               |
|   | Share Result Set            | No               | ✓ Ove               | erflow values   |
| Ξ | General                     |                  |                     |                 |
|   | Contents Height             | Minimal          | OK                  | Cancel          |
|   | Column Titles               | At start of list |                     |                 |

| 🕅 Data Format |   |                |                  | <u>Help</u> × |
|---------------|---|----------------|------------------|---------------|
| Format type:  |   | Properties:    |                  |               |
| Date          | - | Date Style     | Medium           | <b></b>       |
|               |   | Date Separator | -                |               |
|               |   | Date Ordering  | Day, Month, Year | -             |

| Format type: | Properties:                               |      |
|--------------|-------------------------------------------|------|
| Number       | <ul> <li>No. of Decimal Places</li> </ul> | 2    |
| ,,           | Decimal Separator                         |      |
|              | Scale                                     |      |
|              | Negative Sign Symbol                      | -    |
|              | Missing Value Characters                  | 0.00 |
|              | Zero Value Characters                     | 0.00 |
|              | Divide By Zero Characters                 | 0.00 |

| 🕅 Data Format           |          |                                  |   | <u>Help</u> × |
|-------------------------|----------|----------------------------------|---|---------------|
| Format type:<br>Percent | <b>•</b> | Properties:<br>Percentage Symbol |   |               |
| Percenc                 |          | Percent Scale (integer)          |   |               |
|                         |          | No. of Decimal Places            |   |               |
|                         |          | Decimal Separator                |   |               |
|                         |          | Scale                            |   |               |
|                         |          | Negative Sign Symbol             |   |               |
|                         |          | Missing Value Characters         | - |               |
|                         |          | Zero Value Characters            | - |               |
|                         |          | Divide By Zero Characters        | - |               |

FI

Help X

# **Prompt Page**

| O UNIVERSITY OF<br>OREGON | Budget Status                                |
|---------------------------|----------------------------------------------|
|                           | Fiscal Year:                                 |
|                           | Fiscal Period: Select a Fiscal Period        |
|                           | Carry<br>Forward Carry Forward within Budget |
|                           | Finance<br>Manager ID                        |
|                           | Index: Reprompt                              |
|                           |                                              |
|                           | Fund:                                        |
|                           | Organization:                                |
|                           | Account:                                     |
|                           | Program:                                     |
|                           | Activity: (See<br>Report Help)               |
|                           | Location:                                    |
|                           | Report Help Cancel Finish                    |
|                           |                                              |

**HINT**: An entire prompt page, query, or formula can be copied from an existing report. This feature only works when using IE.

The default prompt page has a light grey background with buttons in the footer.

|        | Double-click to edit text                                                                                                    |
|--------|----------------------------------------------------------------------------------------------------|
|        | s page uses flow layout. Objects will be arranged top-to-bottom as in a<br>rd processing document. Drop objects here to add them to this page. |
| Cancel | < Back Next > Finish                                                                                                    |

# **Prompt Page Header**

- Delete the 'Double-click to edit text' text item and leave the header block in place
- Select the header and change to white
  - Use the background color button to change to white

- Drag a table into the header block and make it 3 columns and 1 row. This table will be the placeholder for these items:
  - Column 1 University of Oregon Logo
  - Column 2 Report Name
  - Column 3 Empty placeholder to center page

### Prompt Page Header Column 1 - University of Oregon Logo

- Select column 1 and in Properties > Positioning > Size & Overflow, set the width to 33%
- Drag an image object from the toolbox to column 1
- Double-click the image and the Image URL window appears
- Click Browse
- Select UOSignature-3455.jpg and click OK

| Image URL                             |    | <u>Help</u> | × |
|---------------------------------------|----|-------------|---|
| N samples/images/UOSignature-3435.jpg |    | Browse      |   |
| N                                     | ОК | Cancel      |   |
| N<br>N                                | OK | Cancel      |   |

- In Properties > Positioning > Size & Overflow, set the height to 60 px
- Left justify the cell

### Prompt Page Header Column 2 - Report Name

- Report Name
  - Drag a text item into column 2 and type the report name. The name should be the same report name that users see in the Enterprise Folders.
    - Note: Do not use ReportName() formula because users change the name when saving a Report View
  - Font: Arial, 12 or 14 pt, (as makes sense for the length of the report name) bold
  - Center justify the cell

### Prompt Page Header Column 3 – Empty Placeholder to Center Page

• Select column 3 and in Properties > Positioning > Size & Overflow, set the width to 33%

# **Prompt Page Body**

- Select the page body and change to white
- Drag a table into the page body and make it 3 columns and 3 rows. This table will be the placeholder for these items:
  - Column 1 Empty placeholder to center page
  - Column 2 Parameters and Buttons
  - Column 3 Empty placeholder to center page

### Prompt Body Column 1 - Empty Placeholder to Center Page

• Shift-click the 3 rows in column 1 and in Properties > Positioning > Size & Overflow, set the width to 33%

UO Enterprise Report Standards

### **Prompt Body Column 2 - Prompt Table and Buttons**

- Shift-click the 3 rows in column 2 and select center
- If you already have a prompt table, drag it to row 1 in column 2. Prompt table style is discussed below.
- Drag a table into column 2 row 3 and make it 3 columns and 1 row. This table will be the placeholder for these items:
  - Column 1 Report Help (discussed below)
  - Column 2 Cancel Button
  - Column 3 Finish Button
- Unlock the prompt page
- Pull Cancel button from the prompt page footer into column 2
  - Center justify the cell
  - Select the button and make the font Arial, 11 pt, bold
- Pull the Finish button from the prompt page footer into column 3
  - Center justify the cell
  - Select the button and make the font Arial, 11 pt, bold
- Delete the prompt page footer which will also delete the Back and Next buttons
- Relock the prompt page

### Prompt Body Column 3 - Empty Placeholder to Center Page

• Shift-click the 3 rows in column 3 and in Properties > Positioning > Size & Overflow, set the width to 33%

# **Prompt Table Style**

- Select the prompt table by selecting the 3 red dots in the upper left corner
- Table Menu >> Apply Table Style >> Contemporary

| Data              | Run                                           | Tool                                   |
|-------------------|-----------------------------------------------|----------------------------------------|
| Insert 🕨          |                                               |                                        |
| Delete 🕨          |                                               | •                                      |
| Select •          |                                               | •                                      |
| Merge Cells       |                                               |                                        |
| Split Cell        |                                               |                                        |
| Apply Table Style |                                               |                                        |
|                   | sert<br>lete<br>lect<br>erge Cell<br>lit Cell | lete<br>lect<br>irge Cells<br>lit Cell |

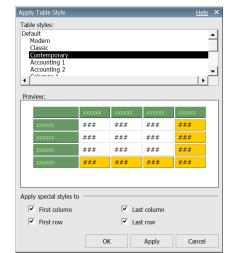

| Fiscal Year:       |            |
|--------------------|------------|
| Fiscal Period:     |            |
| Financial Manager: | a)         |
| Index:             | a <u>x</u> |
| Fund:              | a          |
| Organization:      | a.         |
| Program:           | a)         |
| Activity:          | a.         |
| Location:          | a          |

- Using this style applies a sculptured beveled edge to the prompt table, even though we do not use the colors associated with it.
- Ctrl-click all cells in the left column and in Properties, Color & Background set Background Color to Custom Color:
  - o Red: 21
  - o Green: 71
  - o Blue: 52
  - Uncheck 'Hexidecimal value'
  - Click Apply and OK
- Ctrl-click all cells in the right column and in Properties, Color & Background set Background Color to Custom Color:
  - Red: 230
  - o Green: 230
  - Blue: 230
  - Uncheck 'Hexidecimal value'
  - Click Apply and OK.

HINT: Use the eyedropper tool to sample the colors from an existing cell.

# **Parameter Formats for Financial Reports**

- Display red \* indicating required prompts (Cognos default)
- Fiscal Year, descending sort
- Fiscal Period, ascending sort
- Other parameters in logical order

# **Parameter Formats for HR/Payroll Reports**

| Calendar Year:             | * 2013 🔽                        |
|----------------------------|---------------------------------|
| Pay Number:                | Select a Pay Number             |
| Timesheet<br>Organization: | Select a Timesheet Organization |

- Display red \* indicating required prompts (Cognos default)
- Year always the first parameter and named Calendar Year, descending sort
- Month always the second parameter and named Pay Number, ascending sort
- Organization, if needed, the third parameter
- Other parameters in logical order

# **Parameter Formats for Student Reports**

| Term:                                                             | Select an Academic Term                                                                                                    |
|-------------------------------------------------------------------|----------------------------------------------------------------------------------------------------|
| Student Level:                                                    | Select a Student Level                                                                                                    |
| Department:                                                       | Select a Department                                                                                                    |
| OR                                                                |                                                                                                    |
| <b>Major:</b><br>(Ctrl or Shift click to select multiple majors.) | Accounting & Business Statist (ABS)<br>Accounting & Quantitative Meth (AQM)<br>Accounting (ACTG)<br>American Law (ALAW)<br>American Studies (AMS)<br>Anthropology (ANTH)<br>Applied Physics (APHY)<br>Architecture & Allied Arts (AAA)<br>Architecture (ARCH)<br>Art (ART)<br>Art Education (ARE) |
|                                                                   | Select all Deselect all                                                                                                    |
|                                                                   | Registered Students Only?                                                                                                    |

- Display red \* indicating required prompts (Cognos default)
- Term always the first parameter, descending sort
- Student Level, if needed, the second parameter
- College, Department, Major, Minor, if needed, and in that order
- Other parameters in logical order
- Registered Students Only?, as the final parameter, default not checked

# Value Prompts - Code and Description

For value prompts, use code and description whenever possible Example: '266500 (Honors College)'

- Create a Data Item Expression in the query Example: OrgnDesc formula, [ORGANIZATION\_CODE] + ' (' + [ORGANIZATION\_DESC] + ')'
- In Properties > Data set the Data Item Expression you created as the Display Value

| 🖃 Data        |                   |
|---------------|-------------------|
| Sorting       |                   |
| Data Format   |                   |
| Query         | q_OrgnCodeLevel3  |
| Use Value     | ORGANIZATION_CODE |
| Display Value | OrgnDesc          |

### Value Prompts - Display Text

Change default display text from 'Value\_Description' to 'Select a ...' Example: 'Select a Fiscal Year'

#### **UO Enterprise Report Standards**

| Fiscal Year:   | Select a Fiscal Year   |
|----------------|------------------------|
| Fiscal Period: | Select a Fiscal Period |

- Select the Fiscal Year value prompt
- Properties > Prompt Text > Header Text
- Select Specified text and '...'
- In Default Text type 'Select a Fiscal Year'
- Repeat for Fiscal Period and other value prompts

| Header Text                        |    | <u>Hep</u> × |    |         |
|------------------------------------|----|--------------|----|---------|
| <ul> <li>Automatic text</li> </ul> |    |              |    |         |
| <ul> <li>Specified text</li> </ul> |    |              |    |         |
|                                    |    |              |    |         |
|                                    |    |              |    |         |
|                                    | OK | Cancel       |    |         |
| Localized Text                     |    |              |    | Help    |
| Default text:                      |    |              |    |         |
| Select a Fiscal Year               |    |              |    |         |
|                                    |    |              |    |         |
| Language                           |    | Text         |    |         |
|                                    |    |              |    |         |
|                                    |    |              |    |         |
|                                    |    |              |    |         |
|                                    |    |              |    |         |
|                                    |    |              |    |         |
|                                    |    |              |    |         |
|                                    |    |              |    |         |
| 🖹 🗙 🌶                              |    |              |    |         |
|                                    |    |              |    |         |
|                                    |    |              | ОК | Cancel  |
|                                    |    |              | ÖK | currect |

### **Text Prompts**

Set text values to allow upper or lower case entries by utilizing the Upper() function.

- Query filters example: ([Operating Ledger].[Operating Ledger].[ACCOUNT\_INDEX] = Upper(?p\_Index?))
- Parameter display example: Upper(ParamDisplayValue('p\_Index'))

### **Optional Parameters – Java script to warn user**

If the report has more than one optional parameter, Java script must be applied so users cannot accidently create run-away queries. If the Index-to-FOAPAL re-prompt is used, Java script to disable the Enter key must also be applied. Sample scripts are available in the Technical FAQ's at idr.uoregon.edu.

# **Report Help**

Report Help is a link to the report description, explanations about the report parameters, and additional information. It is a separate report with a simple drill-through from the parameter page of the main report. Always set the drill-through to open Report Help in a new window.

|                    | O UNIVERSITY OF<br>OREGON |
|--------------------|---------------------------|
|                    | Budget Status Help        |
| Report Definition  |                           |
| < HTML Item >      |                           |
| Prompt Definitions |                           |
| < HTML Item >      |                           |

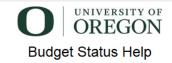

#### Report Definition

This report is run by selecting fiscal year and period then entering either a financial manager ID or index, or any combination of fund, organization, program, activity or location.

For each index or FOAPAL it presents Carry Forward, YTD Budget, YTD Activity, YTD Committed, YTD Balance, and current period activity, first by account, then by summary account level 2, then by summary account level 1.

After running the report, you can choose to see carry forward and budget in the traditional way as one item by selecting that choice in the top right hand selection box. For each index or FOAPAL it presents carry forward and budget together along with YTD activity, YTD encumbrances, YTD available balance, and current period activity, first by account, then by summary account level 2, then by summary account level 1. You can toggle between the displays by choosing the display you want and clicking the Reprompt button.

Note: If you enter an index you must click Reprompt to populate the FOAPAL before running the report.

This report was developed by BAO.

If you have questions or problems with this report, please contact the IDR team by email: idr@ithelp.uoregon.edu

#### Prompt Definitions

Prompts allow you to restrict the amount of data returned by a report.

This report employs "cascading" prompts for the Fiscal Year and Fiscal Period. You will notice slight delays where it appears that the page has "frozen". After a few seconds however, a popup box with an hourglass will appear, after that disappears, the next prompt will be available. This happens because the dropdown menu for Fiscal Period has values that are based upon the Fiscal Year chosen. This requires a trip back to the database.

**HINT**: Save yourself a lot of time by copying an existing report help file, rename and revise as needed.

- Create a new report
  - Select Blank in the New window
  - Use the Course Catalog package since it has Core Data security. This way all users, no matter what their security level, can view the Help files.
- Drag a table into the workspace and make it 1 column and 4 rows
- Drag another table into row 1 and make it 3 columns and 1 row
  - This table will be the placeholder for these items:
    - Column 1 Empty Placeholder to Center Header
    - Column 2 University of Oregon Logo
    - Column 3 Empty Placeholder to Center Header

### **Column 1 - Empty Placeholder to Center Page**

• Select column 1 in row 1 and in Properties > Positioning > Size & Overflow, set the width to 33%

### **Column 2 – University of Oregon Logo**

- Drag an image object from the toolbox to column 2 in the first row
- Double-click the image and the Image URL window appears
- Click Browse
- Select UOSignature-3455.jpg and click OK
- In Properties > Positioning > Size & Overflow, set the height to 60 px
- Select the cell and center

### **Column 3 – Empty Placeholder to Center Page**

• Select column 3 in row 1 and in Properties > Positioning > Size & Overflow, set the width to 33%

### **Report Name + 'Help'**

- Select row 2 and in Properties > Positioning > Size & Overflow, set the height to 50 px
- Set vertical alignment to bottom 💷 and center 🦉
- Drag a text item into row 2 and type the original report name followed by 'Help'
- Font: Arial, 14 pt, bold

### **Report Definition**

- Select row 3 and in Properties > Positioning > Size & Overflow, set the height to 50 px
- Drag a text item into row 3 and type 'Report Definition'
- Font: Arial, 12 pt, bold

### **HTML Item for Help Content**

Using an HTML Item allows for enhanced formatting and bulleted items.

- Drag an HTML Item object from the toolbox to row 4
- Paste or type the help text
- Add "If you have questions or problems with this report, please contact the IDR team by email: idr@ithelp.uoregon.edu"

| HTML                                                                                                    |    | ×        |
|----------------------------------------------------------------------------------------------------|----|----------|
| Displays a list of students along with advisor(s) for a given department or major(s) in a given to<br>< |    | egon.edu |
|                                                                                                    | ОК | Cancel   |

# **Comments Page**

Enterprise reports can have a shelf life of many years. Other Advanced Report Writers may need to update or revise the report over time so it is important to document. A Comments Page should be created for all Enterprise reports. This page will never render so only report writers in Report Studio can see it.

| Pa        |                |
|-----------|----------------|
| Page Expk | C Report Pages |
| 불         | Page1          |
| a         | Comments Page  |
|           |                |
|           |                |
|           |                |
|           |                |
|           |                |

• The purpose is to list report creator/ developer comments and record updates and modifications so a history of report development is available for future troubleshooting and additional development.

This is an example comments page from the Budget Status Organization Drill-Through report:

| Version | Date       | Name / Phone           | Comments                                                                                                    |
|---------|------------|------------------------|----------------------------------------------------------------------------------------------------|
| 5.2     | 10/21/2014 | Peter Campbell / 63336 | Enhanced maintainability. Changed p_CF to have the values 0 and 1 since it's used as a Boolean and where 1 means display the carry forward columns. Changed carry<br>forward dropdown to have the choices 0 and 1 and removed the reprompt button since it was auto-submit. Changed variable name from 'carry forward' to<br>'DisplayCarryForward' to more accurately denote its use.                  |
| 5.1     | 10/06/2014 | Bill Dassenko / 67215  | Corrected YTD Balance to include Encumbrances when calculating balance and percent available.                                                                                                    |
| 5.0     | 09/04/2014 | Bill Dassenko / 67215  | This version 50 is a rebuild of the original report specification done in the search for a faster run time. While it is somewhat faster, it is slower than desired. But, keep in mind that the report is complex in its execution and therefore takes longer to run.                                                                                                    |
| 4.4     | 08/21/2014 | Bill Dassenko / 67215  | Added selection and reporting for ORGN Level 2. In the report added another report section at the top of the list of reports for ORGN Level 3. This included adding the<br>tooler and header to the section. Then setting grouping, sectioning and sorting for the section. The prompt page has been modified to allow for choosing a level 2<br>organization and providing for cascading for level 3. |
| 4.3     | 07/28/2014 | Bill Dassenko / 67215  | Set switch for combining Carry Forward with Budget to default to separate and set a radio button on the prompt page to select combining Carry Forward with Budget in one column.                                                                                                    |
| 4.2     | 06/16/2014 | Bill Dassenko / 67215  | Added a column for CamyForward, reduced Budget amounts by camyforward and changed % Available to calculate CamyForward plus Budget as the denominator. The<br>budget field includes current year budget plus any camyforward budget.                                                                                                    |
| 4 1     | 04/21/2014 | Bill Dassenko / 67215  | Changed Net Balance to multiply the negative net revenue by 1 which will cause budget to display as a positive number no matter when signs are negative. Changed the                                                                                                    |

To create a Comments Page:

- Navigate to Report Pages using the Page Explorer bar
- Drag a new page from the Toolbox into the Report Pages pane
- Change the name to 'Comments Page' in the properties table

|    | FUTIL                       |               |          |
|----|-----------------------------|---------------|----------|
|    | Horizontal Alignment        |               |          |
|    | Direction & Justification   |               |          |
| Ξ  | Positioning                 |               |          |
|    | Size & Overflow             |               |          |
|    | Miscellaneous               |               |          |
|    | Name                        | Comments Page |          |
|    | Classes                     | Page          |          |
|    | 00000                       | Tage          | <b>_</b> |
| Na | ime                         |               |          |
| Sp | ecifies the name of the obj | ect.          |          |

- The Comments Page does not show when the report is run:
  - Click on the ellipsis in the Render Variable in the properties table for Comments Page
  - Choose <New Boolean Variable> in the variable drop down
  - Name the variable 'Comments Page' and click OK
  - The Report Expression dialog box will open. In the Expression Definition box type "1 = 2". Why?
     Since 1 can never equal 2, this expression returns 'False'. Cognos will not render an object with Boolean expression returning 'False'.
  - Click OK twice

Double click 'Comments Page' to open it. Drag a table into the page and set it to 4 columns and 2 rows. Set the first two columns to 100 px using Size & Overflow. Set the third column to 200 px. The fourth column will fill the rest of the width.

Add text boxes to the cells and labels to the top row: Version, Date, Name/Phone and Comments. Add text boxes in the other row and enter information.

# **Drill-Through Links**

- Drill-through hyperlinks should always be the expected Blue or Purple.
- Drill-through hyperlinks can be set to not display in Excel and PDF with render variables.
- Open the target report in a new window when it is appropriate for the report.
- Always display the drill-through value in the headers of the target report to retain the context of the data. For instance, if the user clicks Fund to drill-through then include Fund in the header.

# Graphs

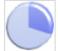

The UO default for pie charts is 'Pie with 3D effects and Flat Bevel'. If you do not see this style in the chart selections, go to Tools menu >> Options and in the Advanced tab and uncheck 'Use legacy chart authoring'.

# View as PDF

View the report as PDF to catch any formatting issues. Report orientation can be set to landscape for PDF.

• File menu >> PDF Page Setup... >> Landscape

Any drill-through links must be set to display the normal field, not the hyperlinked drill-through field. When users select a drill-through link in the PDF then Cognos encounters errors.

# View as Excel

View the report as Excel to catch any formatting issues. Any drill-through links must be set to display the normal field, not the hyperlinked drill-through field.

Transaction Detail offers a 'raw data' view for Excel with the headers placed in the main table so users can have a flattened out version of all data displayed in the report, use auto-filter or other Excel features. This is accomplished with a drill-through to another report which is designed as a single table with no headers or footers. The Excel link is placed in the right side of the main report header.

# Versioning

Every report published to the Enterprise folders will be given a version number. This version number will be reflected in the footer with a date. Example: 'Version 2.1 - 1/13'

# **Questions? Contact Integrated Data and Reporting**

Please contact <u>idr@ithelp.uoregon.edu</u> with questions. Provide as much information as you can, including a screenshot if an error is displayed, so we can help you as efficiently as possible.